# **Вводная инструкция по работе с ГарантАРМ**

**ГарантАРМ** - программный комплекс, предназначенный для ведения распространителем программного обеспечения (далее - пользователем ГарантАРМ) базы клиентов, изготовления экземпляров программных продуктов/Баз данных, регистрации фактов хозяйственной деятельности с программными продуктами, в частности, продаж и других операций, формирования заказов на изготовление дистрибутивов, отчетности.

В состав комплекса входят следующие модули:

garantarm.exe baseinfo.exe gkdbcmp.exe gkdumpi.exe gkgetdoc.exe gl.exe gopt.exe gpack.exe gregtst.exe gsetname.exe gsplit.exe gstatus.exe gu.exe Backup.exe BaseChecker.exe BasePatch.exe CDCheck.exe CDRec.exe Combin.exe Config.exe DBArchiver.exe HaspServer.exe HDDCheck.exe InstilServer.exe Notify.exe Orders.exe RecordServer.exe RegFlash.exe RemoteAgent.exe RemoteControl.exe Reporter.exe ShellUtilChecker.exe SysInfo.exe

При работе ГарантАРМ может передавать данные в специальный облачный сервис, размещенный на сервере (подробнее см. раздел 5 данного документа).

#### **Внимание!**

- Для работы любых приложений ГарантАРМ необходимо предварительно активировать (запустить) *Firebird-сервер*.
- На компьютерах, где работает ГарантАРМ, а также на сервере со специальным облачным сервисом должна быть корректно выставлена системная дата, время и часовой пояс. В противном случае возможны случаи некорректной передачи данных

### **1. Запуск ГарантАРМ**

ГарантАРМ запускается через меню «Пуск».

Для входа в ГарантАРМ используются логин/пароль сотрудника, внесенные в Справочник сотрудников АРМ.

При первом запуске ГарантАРМ предложит Вам отметить для работы одного или нескольких (если пользователь ГарантАРМ является группой лиц) юридических лиц, занимающихся распространением программного обеспечения (далее -распространители), в диалоговом окне.

Если при входе в ГарантАРМ открывается пустой список распространителей, это означает, что не подключен ключевой файл или закончился срок его действия. В этом случае нужно обратиться в «Администратор АРМ» (раздел «Подключение ключевого файла» документа «3 - Вводная инструкция по администрированию АРМ» ).

## **2. Основное окно Гарант-АРМ.**

В списке активных клиентов базы данных ГарантАРМ пользователя ГарантАРМ всегда изначально присутствует предустановленный клиент с укороченным номером карточки вида ХХ-ХХХХХ и названием самого пользователя ГарантАРМ, для которого в ГарантАРМ учитываются демонстрационные версии ПО, ознакомительные версии ПО и версии ПО, предназначенные для работы самого пользователя ГарантАРМ. Демонстрационные и ознакомительные версии ПО могут оформляться также и на клиентов пользователя ГарантАРМ.

Обслуживающим менеджером такого предустановленного клиента является предустановленный сотрудник Директор\*\*\*\* (см. справочник сотрудников в Администраторе АРМ). Поэтому если вход в ГарантАРМ осуществлен под вновь заведенным сотрудником, в основном окне ГарантАРМ предустановленный клиент не будет виден. Для работы с этим клиентом воспользуйтесь командой «**Выбор сегмента клиентов**» в меню «**Настройки**».

### **3. Передача данных в специальный облачный сервис, размещенный на сервере («ЦС»)**

При работе ГарантАРМ может передавать в ЦС данные по клиентам/видам продуктов /заказам дистрибутивов, а также клиентские лог-файлы.

Одновременно в ГарантАРМ из ЦС передается информация о выданных через телекоммуникационную сеть Интернет паролях для установки экземпляров ПО, о скачивании файлов для пакетного пополнения и другую информацию.

Специальный облачный сервис работает круглосуточно.

Соединение ГарантАРМ с ЦС происходит при выполнении следующих действий:

- Запуск программы
- Выдача отзывов
- Формирование файла заказов
- Создание ежемесячной отчетности
- Ручная общая синхронизация (пункт меню «Настройки/Синхронизировать с ЦС»)
- Ручная синхронизация по клиенту (пункт меню «Клиент/Синхронизировать клиента с ЦС»)

При возникновении проблем и ошибках синхронизации ГарантАРМ с ЦС необходимо незамедлительно сообщить на адрес  $hotarm@gamma$ 

#### **4. Пример оформления продукта на пользователя ГарантАРМ**

- В основном окне ГарантАРМ в списке активных клиентов выделите предустановленного клиента с названием пользователя ГарантАРМ.
- Выберите команду с названием соответствующего вида поставки в меню **Продукт /Другие виды поставки.**
- В открывшемся окне установите дату операции и заполните необходимые параметры продукта на вкладках *Основные параметры* и *Технические параметры.*
- Подтвердите оформление операции (кнопка «Принять»), после чего проверьте результат на вкладке *Основные параметры.*

## **5. Внесение в ГарантАРМ нового клиента**

Для ввода нового клиента:

- Выберите команду **Добавить нового клиента** в меню **Клиент.**
- В открывшемся окне введите заполните обязательные поля.

Если необходимо ввести для клиента префикс (ООО, ИП и т.п.), необходимо занести нужный тип префикса в справочник префиксов в Администраторе АРМ (меню «Справочники/Префиксы организаций»).

- После подтверждения основных данных введите дополнительные данные на вкладках *Реквизиты клиента*, *Дополнительная информация* и *Взаимодействие.*
- Сохраните сделанные изменения или откажитесь от них.

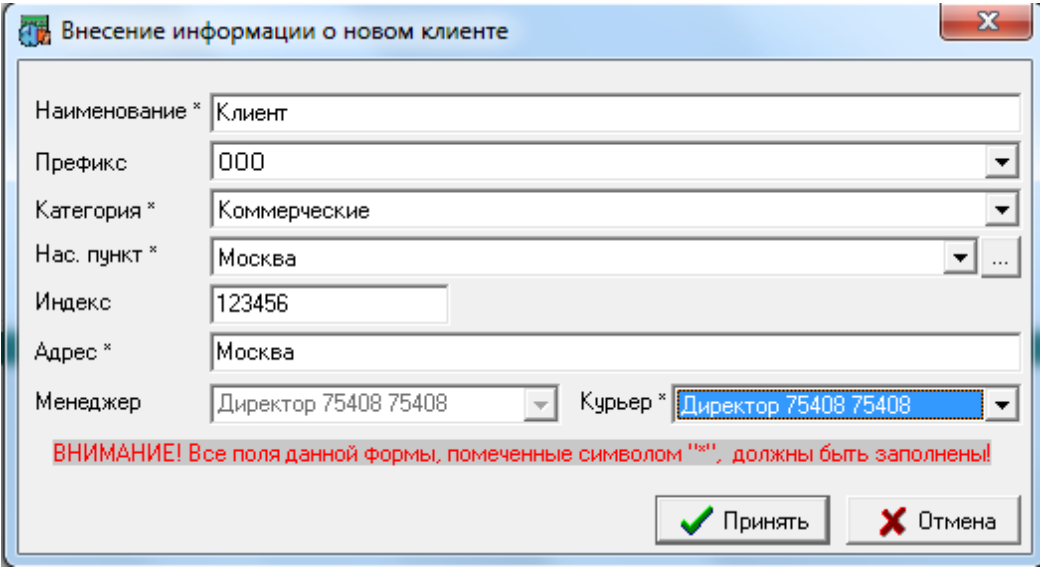

**Внимание!** После внесения в ГарантАРМ нового клиента номер карточки у него отсутствует. Номер карточки появится только после оформления для клиента продукта с допустимым типом поставки

# **6. Оформление продукта для нового клиента**

- В основном окне ГарантАРМ в списке активных клиентов выделите клиента.
- Выберите команду с соответствующим типом поставки в меню **Продукт** :
- В открывшемся окне установите дату операции и заполните необходимые параметры продукта на вкладках *Основные параметры* и *Технические параметры.*
- Подтвердите оформление операции (кнопка «Принять»), после чего проверьте результат на вкладке *Основные параметры.*

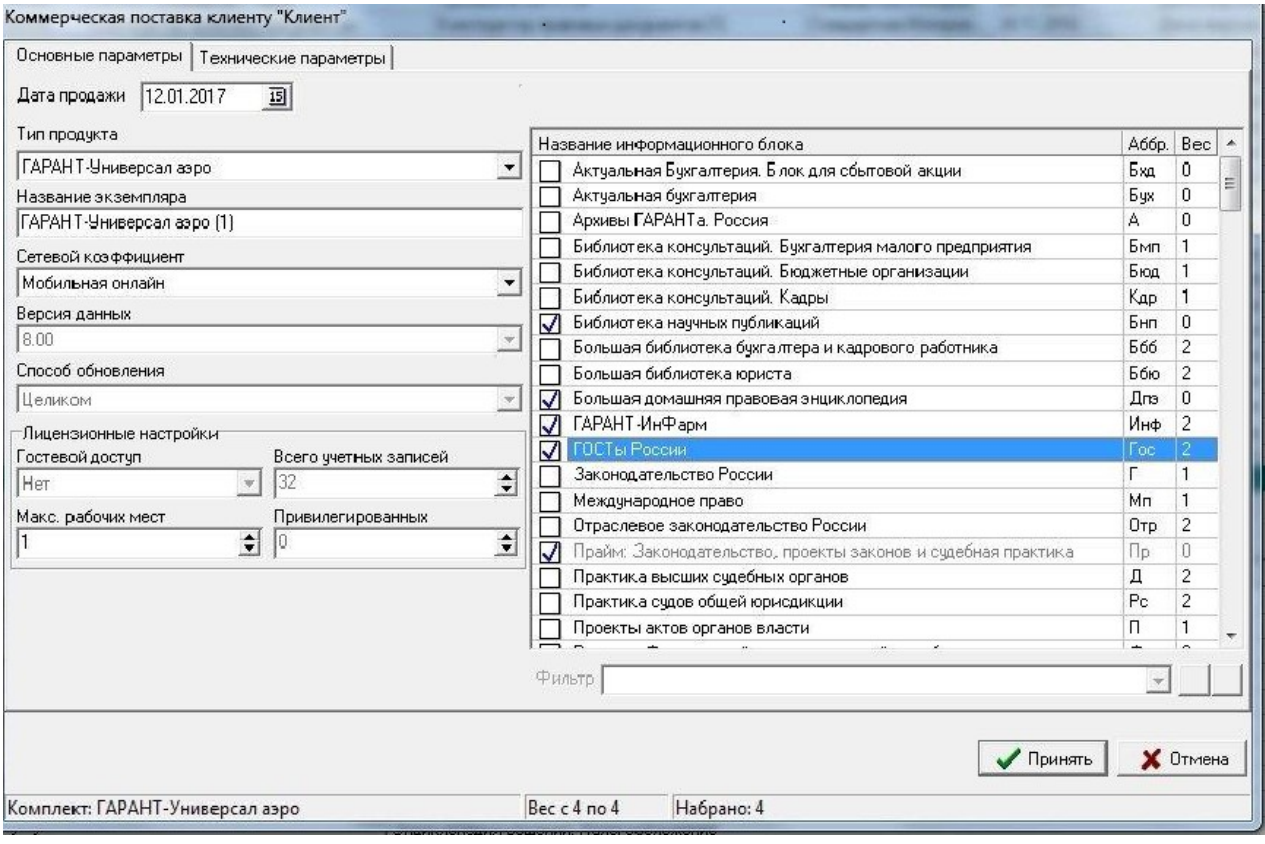

### **7. Заказ дистрибутива (создание файла заказа для десктоповых и мобильных версий)**

- В основном окне ГарантАРМ в списке активных клиентов выделите клиента, на вкладке *Продукты у клиента* (справа от списка клиентов) выделите строку с продуктом, для которого будет формироваться заказ.
- На вкладке *Технические параметры* с помощью кнопки «Изменить» внесите необходимую информацию (тип дистрибутива, носитель, тип инсталляции и т.д.).
- С помощью команды **Заказать дистрибутив** в меню **Заказы** внесите заказ в Монитор заказов.
- В окне «*Монитор заказов*» ( меню **Заказы /Мониторинг заказов**) выделите заказ, имеющий статус «*Включен*». Для создания файла заказа (ФЗ) нажмите кнопку «ФЗ» панели инструментов.

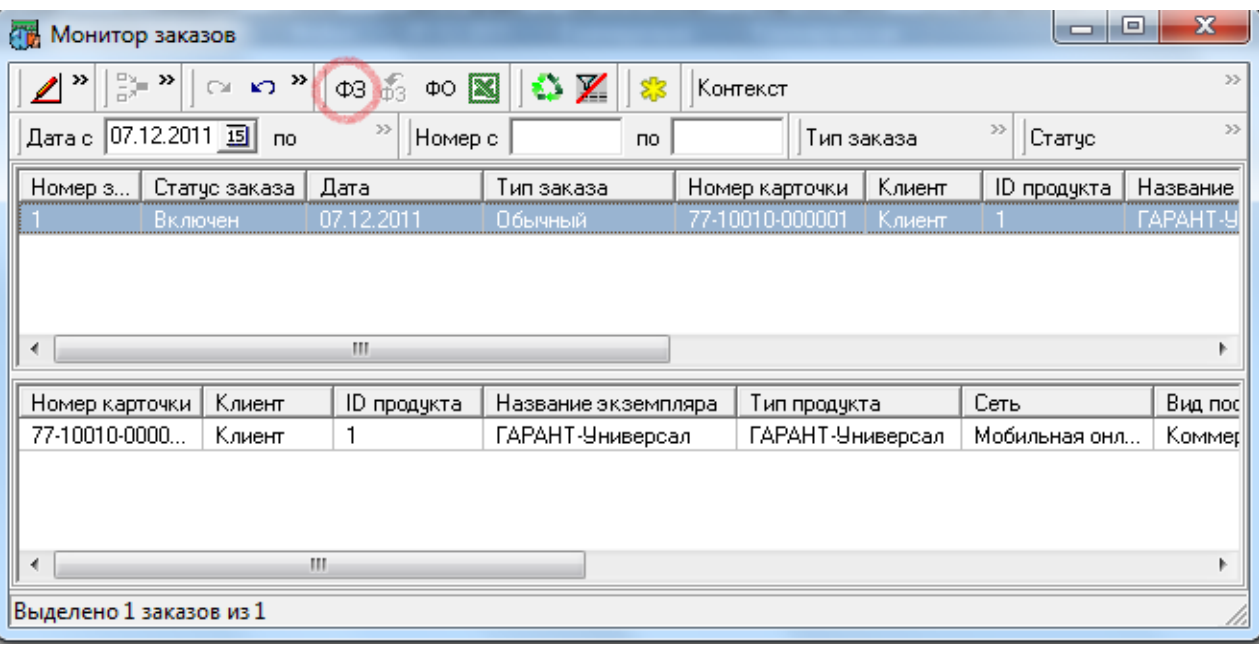

 В окне «*Создание файла заказов*» укажите путь для сохранения файла и выберите тиражирующий узел (ТУ), в который направляется заказ.

#### **8. Телекоммуникационное обновление десктопового комплекта дельтами**

Для телекоммуникационного обновления десктопового комплекта необходимо проверить/прописать в ГарантАРМ следующие условия доступа:

- Клиент должен быть активным в базе ГарантАРМ.
- На вкладке "Взаимодействие" должны быть указаны логин и пароль доступа.
- Комплект должен быть неудаленным и относиться к регулярно предоставляемым (иметь статус «регулярый»)
- Способ обновления Комплекта "Дельтой".
- Для данного комплекта должен быть записан дистрибутив, при этом заказ в Мониторе заказов должен находиться в статусе "Установлен".

Если клиент получает дельты эл.почтой, в ГарантАРМ на вкладке "технические параметры" должен быть проставлен признак "Отсылать по E-mail" и указан адрес эл.почты.

#### **Алгоритм расчета блокового состава дельты:**

Блоковый состав дельты рассчитывается на основе оперативных данных ЦС. Расчет ведется следующим образом:

- По выбранному комплекту определяются заказы в состоянии "Установлен".
- Среди этих заказов выбирается хронологически наиболее поздний заказ (т.е. заказ с самой поздней датой изготовления).
- Блоковый состав этого заказа используется в качестве блокового состава дельты для обновления.

При проявлении ошибок, например, невозможности скачивания дельт или неверного состава скачиваемых дельт, рекомендуем:

- Проверить, что выполнены все условия доступа к скачиванию дельт (см. выше).
- Выполнить действие меню ГарантАРМ «Клиент/Синхронизировать клиента с ЦС» (при этом на ЦС будет заново передана вся текущая информация о клиенте).

**Для изменения способа обновления** достаточно изменить в ГарантАРМ способ обновления на «Целиком» и провести синхронизацию с ЦС (меню «Настройки/Синхронизировать с ЦС»).

#### **9. Интернет-версии**

Заказ дистрибутива может осуществляться для версий с распределенными данными.

Ведение клиента, подключение/отключение аккаунтов для доступа к Интернет-версии осуществляется в ГарантАРМ.

Для доступа к интернет-версии необходимо в ГарантАРМ на вкладке «Интернет-версия» зарегистрировать аккаунты. Аккаунты бывают аккаунтами конечных пользователей и

аккаунтами пользователей – администраторов, которые могут самостоятельно регистрировать аккаунты конечных пользователей.

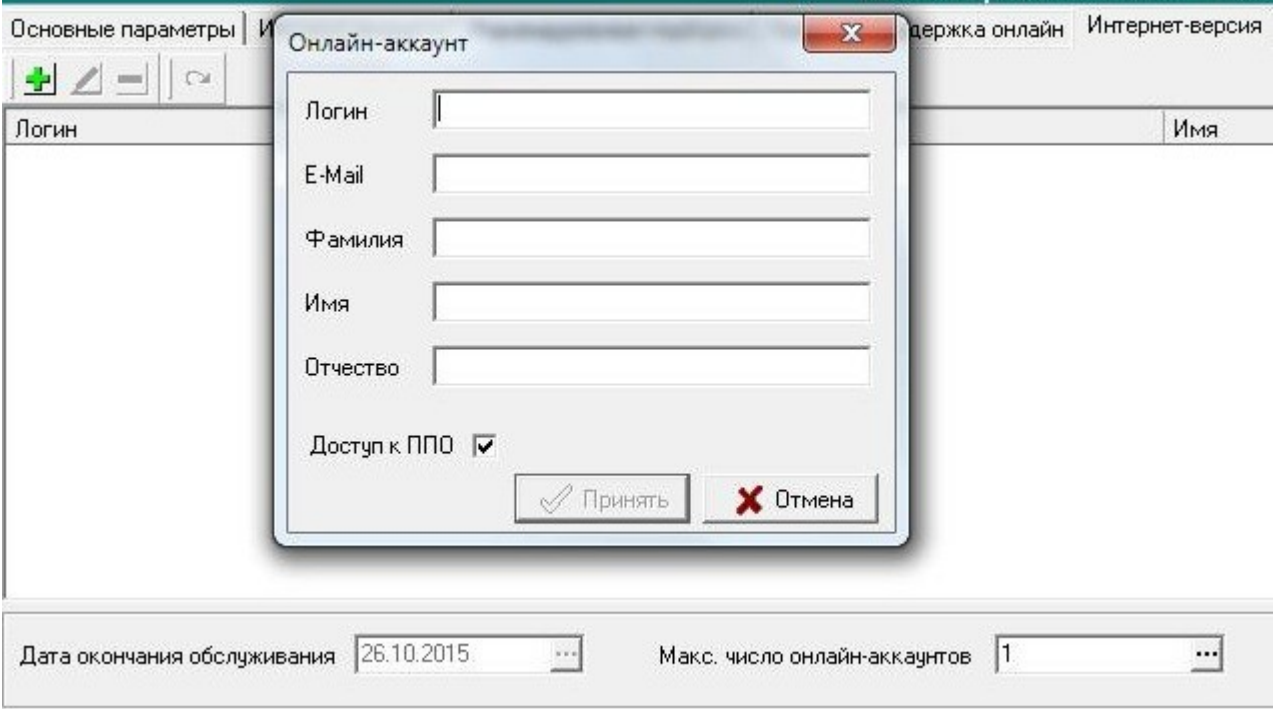

При регистрации каждого аккаунта в окне «Онлайн-аккаунт» задаются адрес электронной почты (обязательный параметр), ФИО пользователя, доступные опции Логин учетной записи формируется автоматически на основе введенного адреса электронной почты (за исключением демонстрационной интернет-версии, где логин может быть введен произвольный).

После оформления аккаунта и синхронизации с ЦС на указанный при регистрации электронный адрес высылаются данные для входа в интернет-версию. В дальнейшем конечный пользователь или пользователь – администратор сможет изменить пароль непосредственно из интерфейса интернет-версии.

#### **Отключение доступа**

При необходимости пользователь ГарантАРМ может прекратить обслуживание продукта (и всех связанных с ним аккаунтов) путем:

а) установки статуса «нерегулярный» или удалением в зависимости от типа.

б) установки истекающей даты обслуживания.

Для отключения отдельных аккаунтов следует пользоваться действием «Удалить аккаунт» на вкладке «Интернет-версия».

Для удобства работы в ГарантАРМ с интернет-версией введен поиск продуктов с истекающим сроком обслуживания (команда меню Поиск/Расширенный поиск), а также поиски клиентов по текстовым атрибутам аккаунтов (по логину, адресу электронной почты, фамилии, имени, отчеству пользователя).

#### **10. Отчет о деятельности**

Для составления отчета правообладателю о деятельности:

- Воспользуйтесь командой **Отчет о деятельности***.*
- В открывшемся окне укажите отчетные месяц и год и выберите вид отчета.
- Укажите полный путь к файлу отчета в соответствующем поле.
- Подтвердите создание отчета.

#### **11. Печать регистрационных листов для клиентов**

Для печати регистрационных листов используется функция «Печатная копия регистрационного листа» в меню «Клиент».

Для правильного отражения информации необходимо заполнить в ГарантАРМ подраздел «Данные для регистрационных листов» в окне «Информация об РП/СО».

Обязательны к заполнению следующие поля:

1. **Название РП/СО** - указывается только название пользователя ГарантАРМ, как указано в его учредительных документах

2. **Адрес** - фактический адрес организации.

При заполнении этого поля ОБЯЗАТЕЛЬНО должен быть указан город, без указания края или области.

Например: г.Дубна, ул.Коммунистическая, д.1, офис 007.

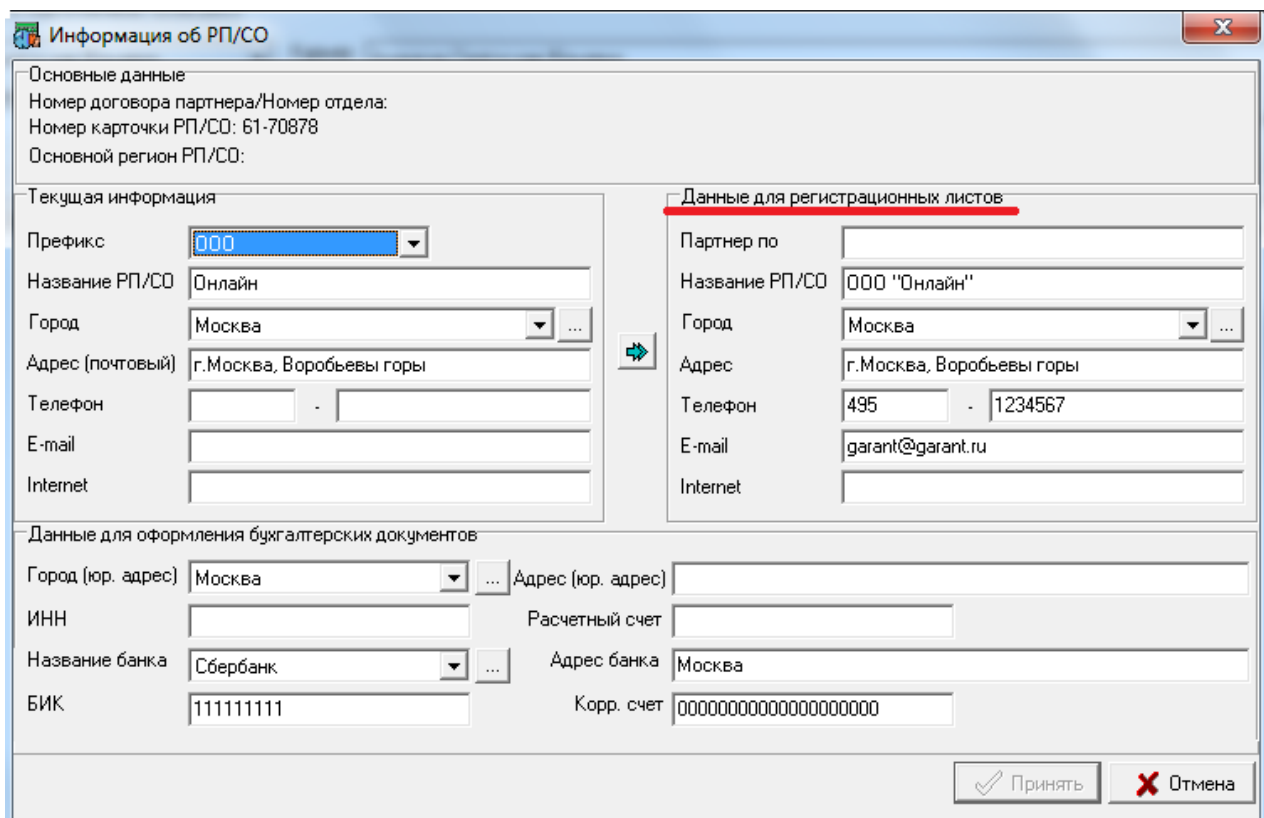

#### 3. **Телефон, E-mail**.

#### **12. Настройка утилит Программного комплекса ТУ**

Инструкция по использованию Программного комплекса ТУ

Требуется компьютер с двумя физическими HDD.

 $C$ :\ - первый физический диск — OC + Комплекс TV (C:\MTurtle) + Данные (C:\GARANT) + каталог с эталонными оболочками и утилитами С:\RELEASE D:\ - второй физический диск — каталог для комбинаций D:\Сomb

Комплекс ТУ изготавливать экземпляры ПО/Баз данных из актуальных данных.

Проверьте наличие данных. ВАЖНО! При установке данных следует избегать каталогов, в пути к которым есть пробелы и кириллица.

Создайте на компьютере каталог RELEASE - следует избегать каталогов, в пути к

которым есть пробелы и кириллица. Распакуйте в него содержимое архива REG1.7z Создайте на диске каталог Comb

Запустите установку Комплекса ТУ- mturtle.msi с правами (от имени) администратора Добавьте базы Комплекса ТУ

Скачайте с FTP и примените обновления для программ /distrib/Mturtle/3.6.0/Patch/ см. readme\_patch.txt

С каталоге с Комплексом ТУ создайте ini-файл описания данных (Mturtle.chm → Настройщик  $\rightarrow$  п. 3.3 ini-файл описания данных.

Запустите Firebird сервер

Запустите Бэкап. После настройки подключения к базе откройте окно бэкапа (из трея) и произведите настройку каталога с файлами бэкапа так, чтобы в случае сбоя жесткого диска вы могли добраться до файлов бэкапа, т. е. на другой физический диск компьютера.

Запустите Настройщик и настройте его Вкладка «Основные»

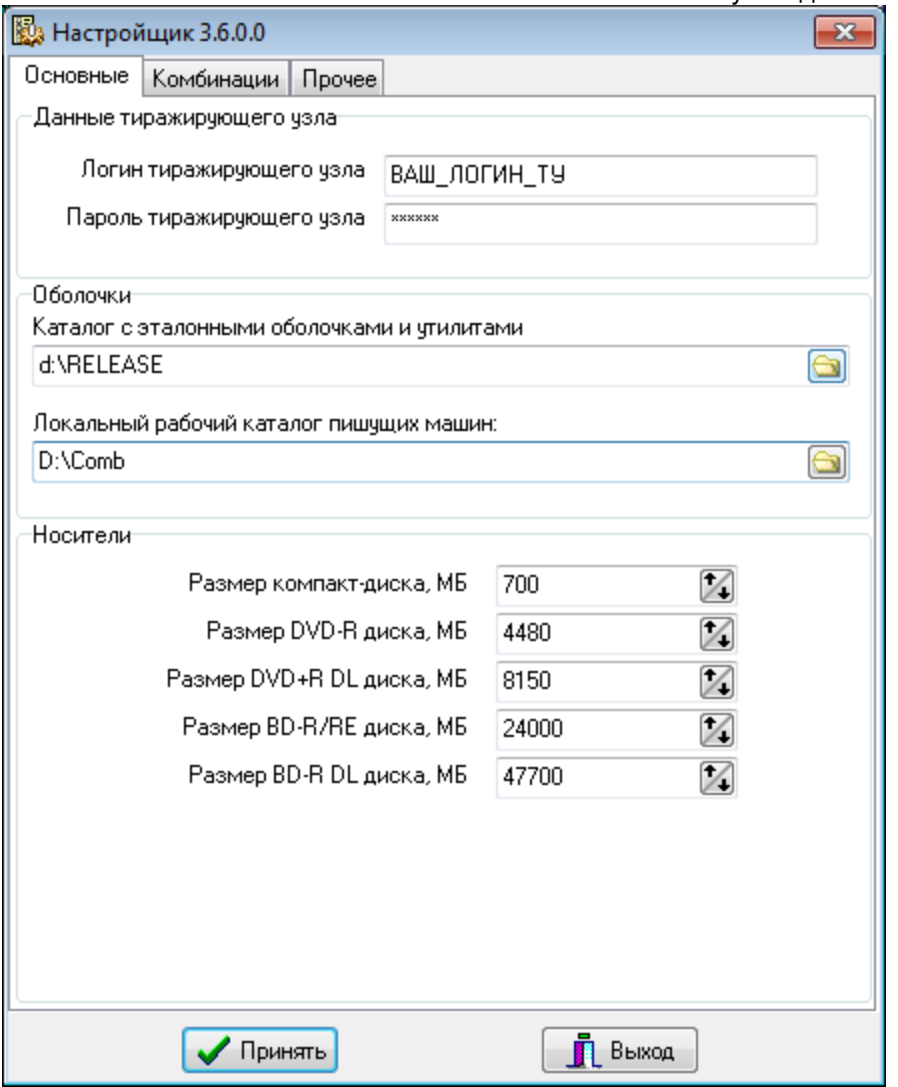

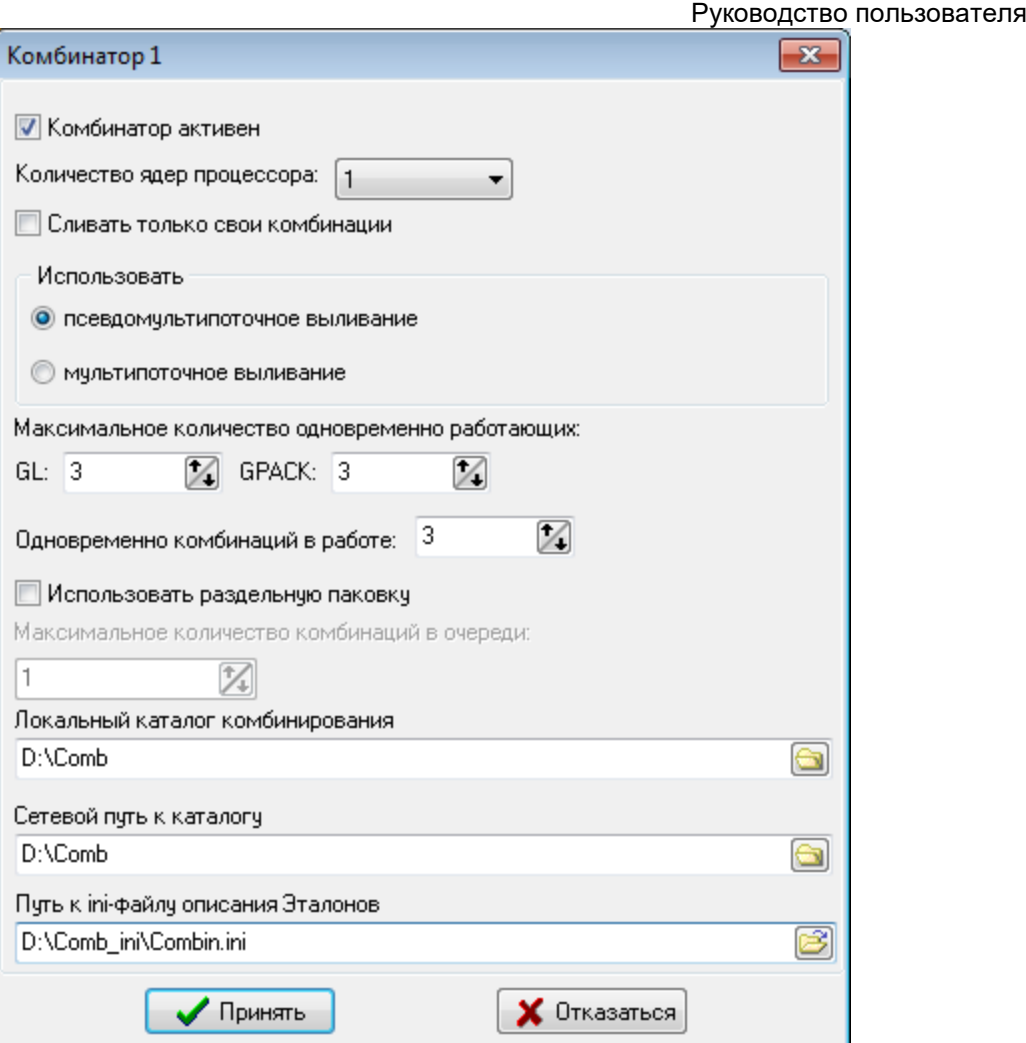

Нажимаем «Принять»

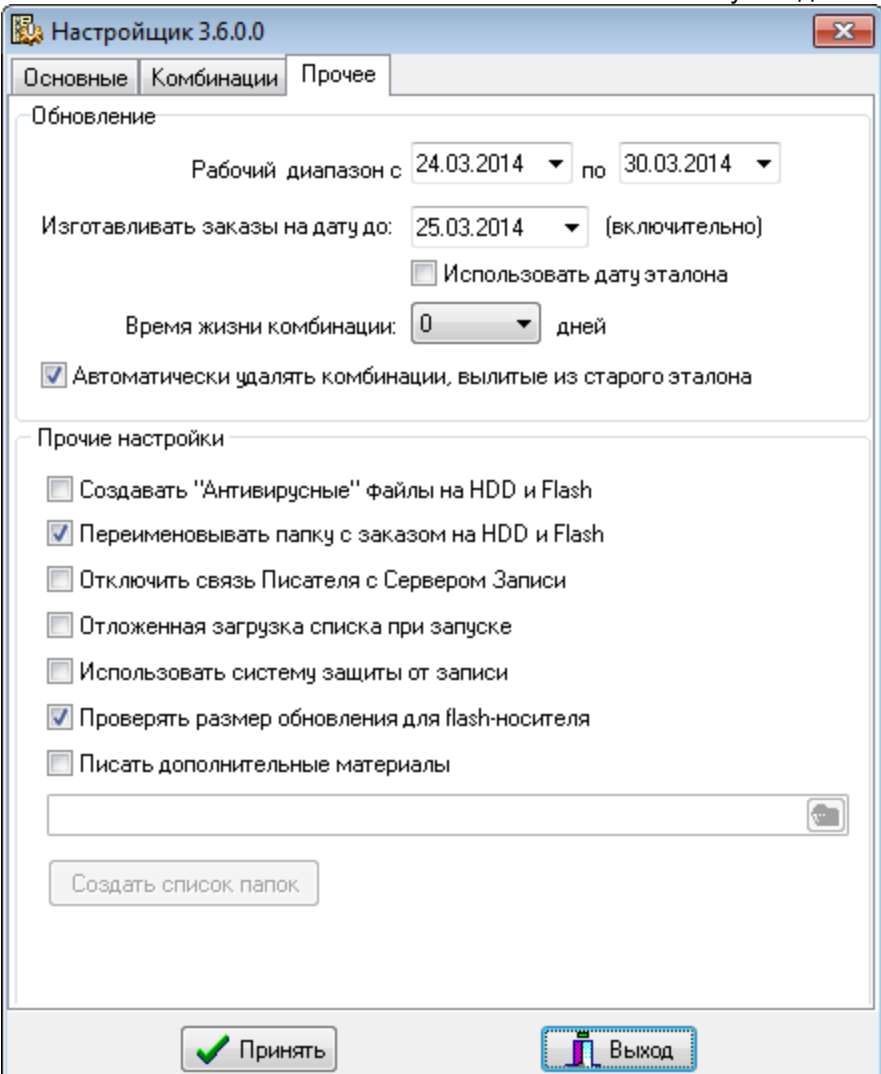

«Принять» → Выход

Запускаем Комбинатор

Если в логе видим дату данных, значит настроили правильно

Запускаем Сервер HASP

И передаём отчёт Команды → Передать отчёт

Возможно потребуется настроить подключение к интернет: Команды → Настройки

Запускаем Писатель → Настройки → Устройства и выбираем какие типы носителей будем писать на этой машине. Выставляем реальные скорости записи

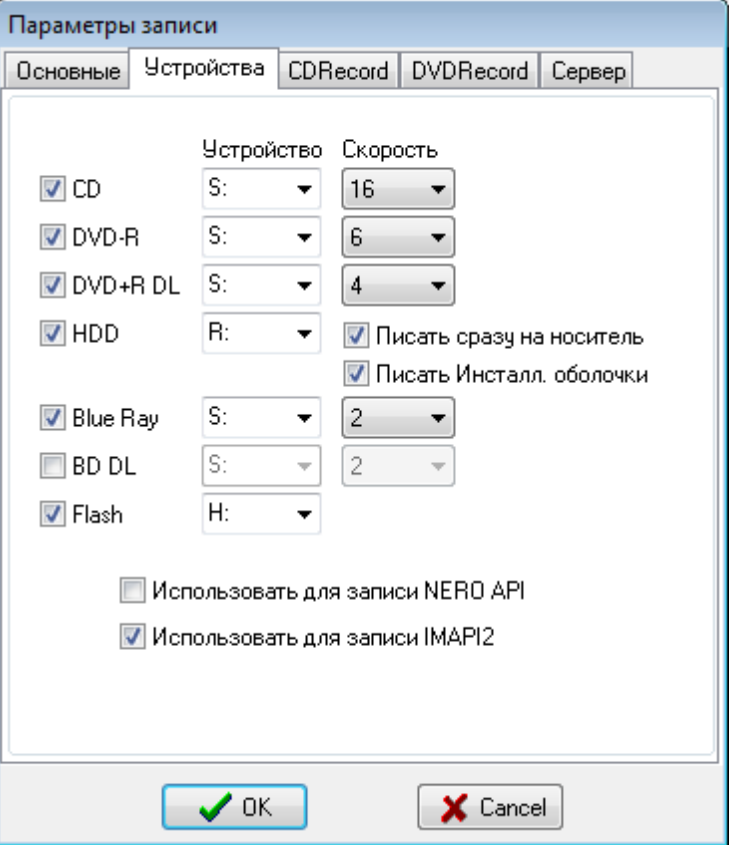

Комплекс ТУ готов к работе.